# Algoritmarte ModSpace - User Manual

Latest version of the ModSpace firmware:  $v1.01$  (2024-05-25) Latest version of this manual can be downloaded [here.](https://docs.google.com/document/d/e/2PACX-1vSON07eoGXJn3dK7jfNRltOXiQhQSqTPk5ioB579RiSSfJmqUl0tj7tiYUmnNBwukBSRDX5xmWqo8k5/pub) Official site: <https://www.algoritmarte.com/modular>

**----Summary-----**

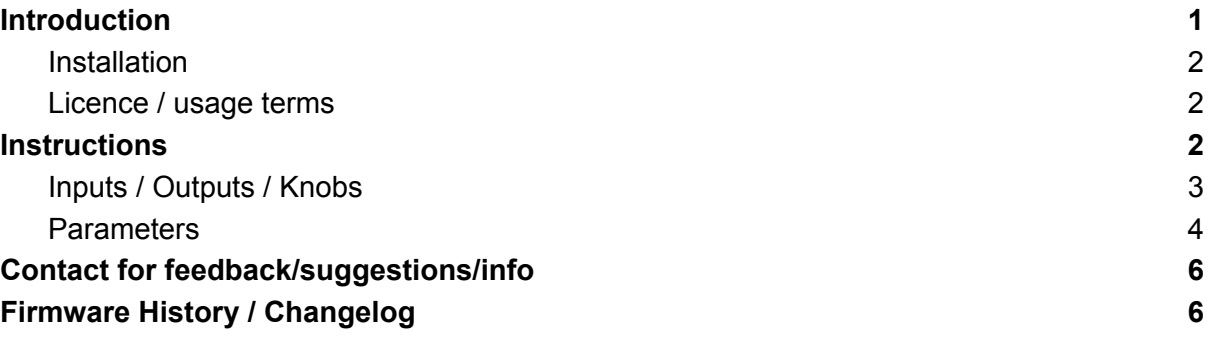

# <span id="page-0-0"></span>Introduction

**Algoritmarte ModSpace** is part of a series of software modules **oriented towards the creation of generative (minimalist) (ambient) music** that can be used on the **Electrosmith Daisy Patch** 20HP Eurorack module [Daisy Patch [product](https://electro-smith.com/products/patch) page here].

By default it generates a sequence of stereo random microtonal waves but it has also a large set of configurable parameters that can be used to tweak its behaviour and produce interesting variations. I used its generative algorithm in some of my experimental pieces (e.g. [this](https://youtu.be/xXy1rnMOZ7o) one and [this](https://youtu.be/kALQbRlQ884) one).

Like all the generative modules in the series, don't expect either to have full control over it or to be able to reproduce the sequences you obtain a second time, so keep the recorder handy!

It can be used alone, but I recommend pairing it with other eurorack modules, especially with a reverb and/or a granular processor.

#### <span id="page-1-0"></span>Installation

STEP 1) Download the latest [firmware](https://www.algoritmarte.com/modularstuff/AlgoritmarteModSpace-1.01.bin) here (.bin file)

STEP 2) Connect the Daisy Patch to your computer using a Micro-USB cable.

STEP 3) Turn on the Daisy Patch.

STEP 4) Then you can use the online **Daisy Web Programmer** here:

<https://electro-smith.github.io/Programmer/>

#### **>>> USE A BROWSER WITH MIDI SUPPORT SUCH AS CHROME <<<**

Click "Connect"; Select "Patch" platform; "Select the firmware file from your computer" (or drag and drop it onto the page); Click "Program".

#### <span id="page-1-1"></span>Licence / usage terms

Algoritmarte ModSpace is totally free for personal/private use (it has no limitations, except a slightly longer splash screen at power-up): if you use it in commercial music, or music distributed through the social or music platforms (e.g. YouTube, Spotify, Bandcamp, Facebook, ...) you should purchase a regular registered licence for a few (very few) bucks. {*At the moment the new site is still under development so email me for more information to get a registered licence see Contact paragraph below*}. It is distributed on an "AS IS" BASIS, WITHOUT WARRANTIES OR CONDITIONS OF ANY KIND, either express or implied. It should not be redistributed or published on other sites.

## <span id="page-1-2"></span>Instructions

This is the MAIN screen that appears when you turn on the Daisy:

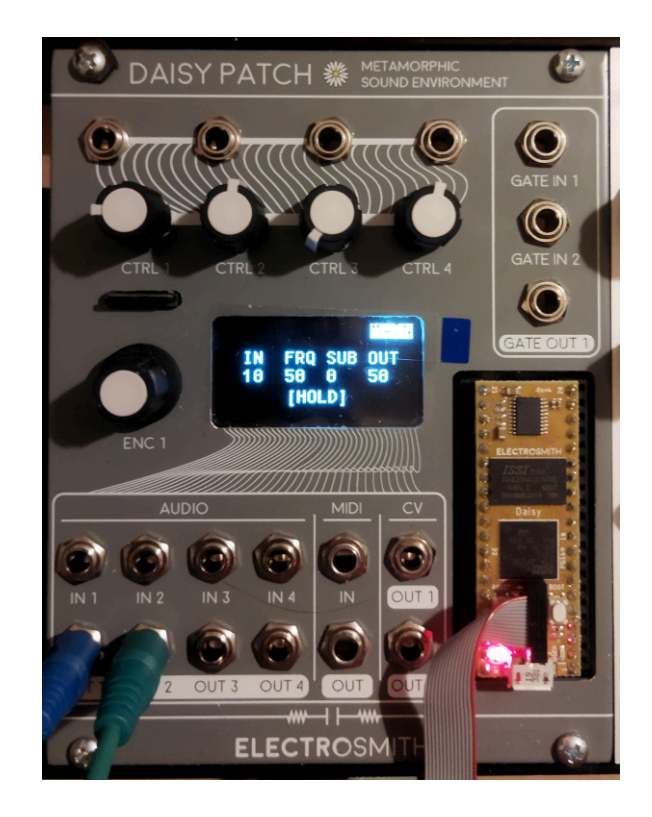

The module can be used simply by picking the audio output from the OUT1 output (OUT1/OUT2 if you want a stereo signal), no other connections are needed unless you want to add (or extract) some modulation. When you use the module for the first time set the knobs in this way:

```
CTRL1 (IN) --> \theta (fully CCW)CTRL2 (FRQ) --> 100 (fully CW)
CTRL3 (SUB) \leftarrow \rightarrow 0 (fully CCW)
CTRL4 (OUT) --> 50 (half way)
```
### <span id="page-2-0"></span>Inputs / Outputs / Knobs

The description of the inputs / outputs / knobs used:

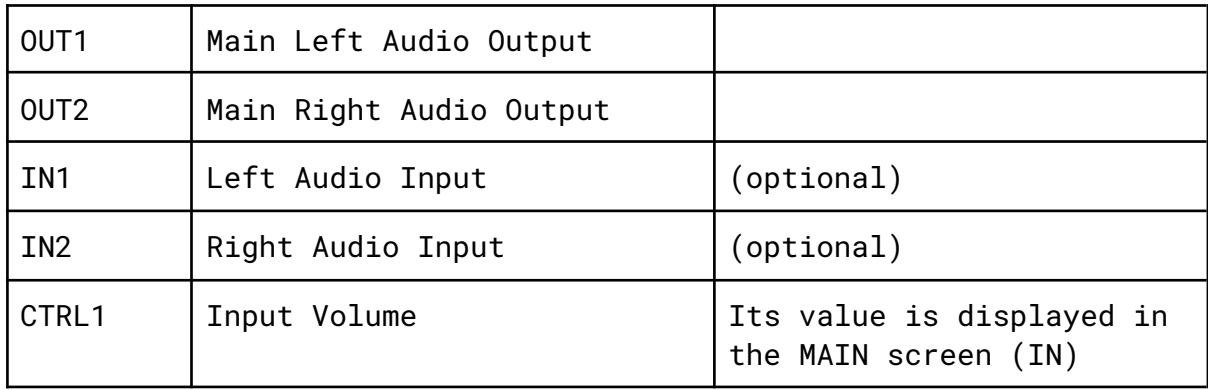

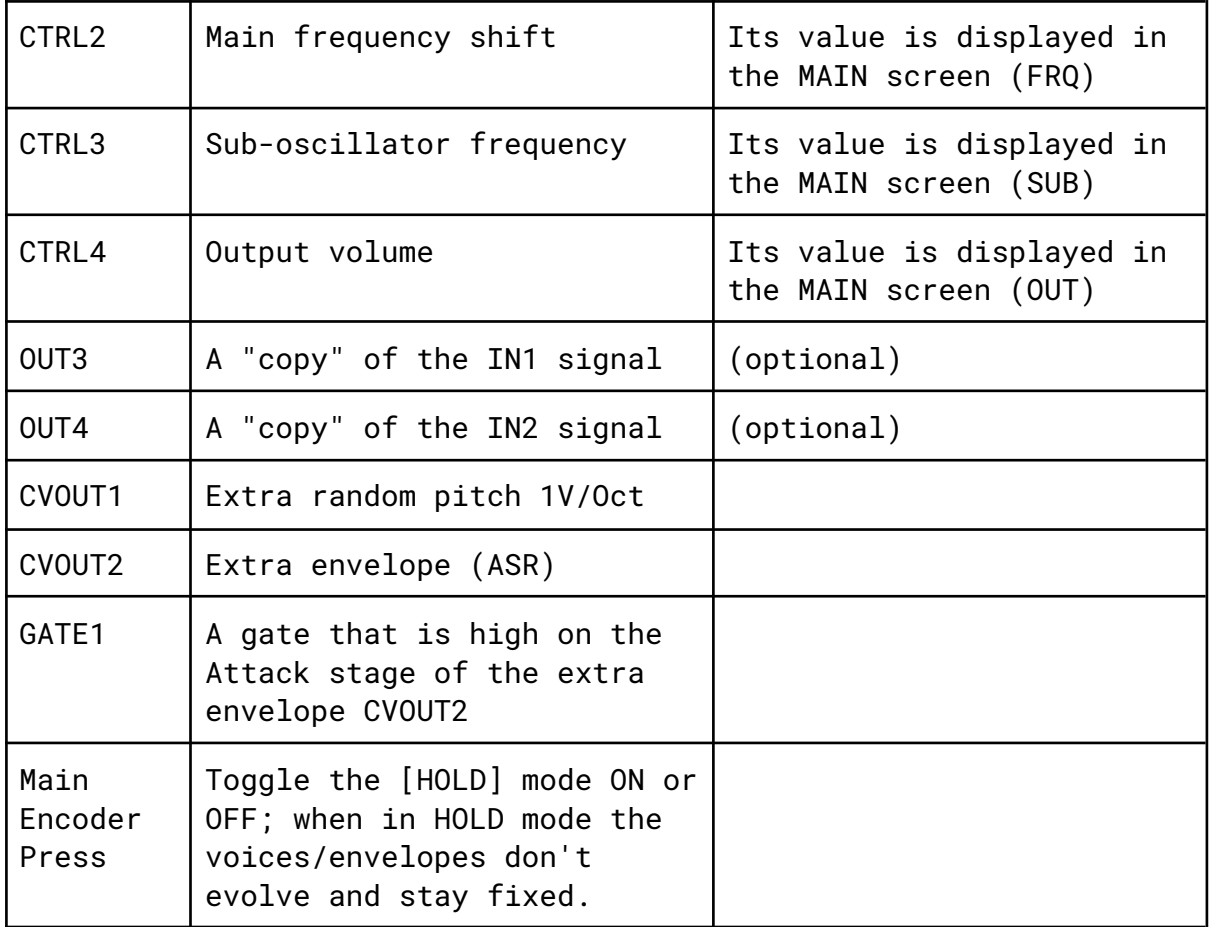

The CVOUT1 / CVOUT2 / GATE1 signals can be used to control an external voice similar to those that are generated internally, but they can also be used as generic modulation sources (see also the ATT.CV1 / ATT.CV2 parameters).

#### <span id="page-3-0"></span>Parameters

Navigation tips:

- the current page (MAIN, CFG or OUT) is displayed in the top right corner of the display; it is in reverse colour when in "*page mode*";
- in page mode you can change the current page by turning the encoder left/right. To access the parameters on a page click the encoder;
- then you can scroll over each parameter and to change it click the encoder, modify the value, and click the encoder again to confirm its value

● to return to page mode select the EXIT entry, or click and hold the encoder for half a second or more.

The parameters can be found in the configuration page (CFG) and the output page (OUT).

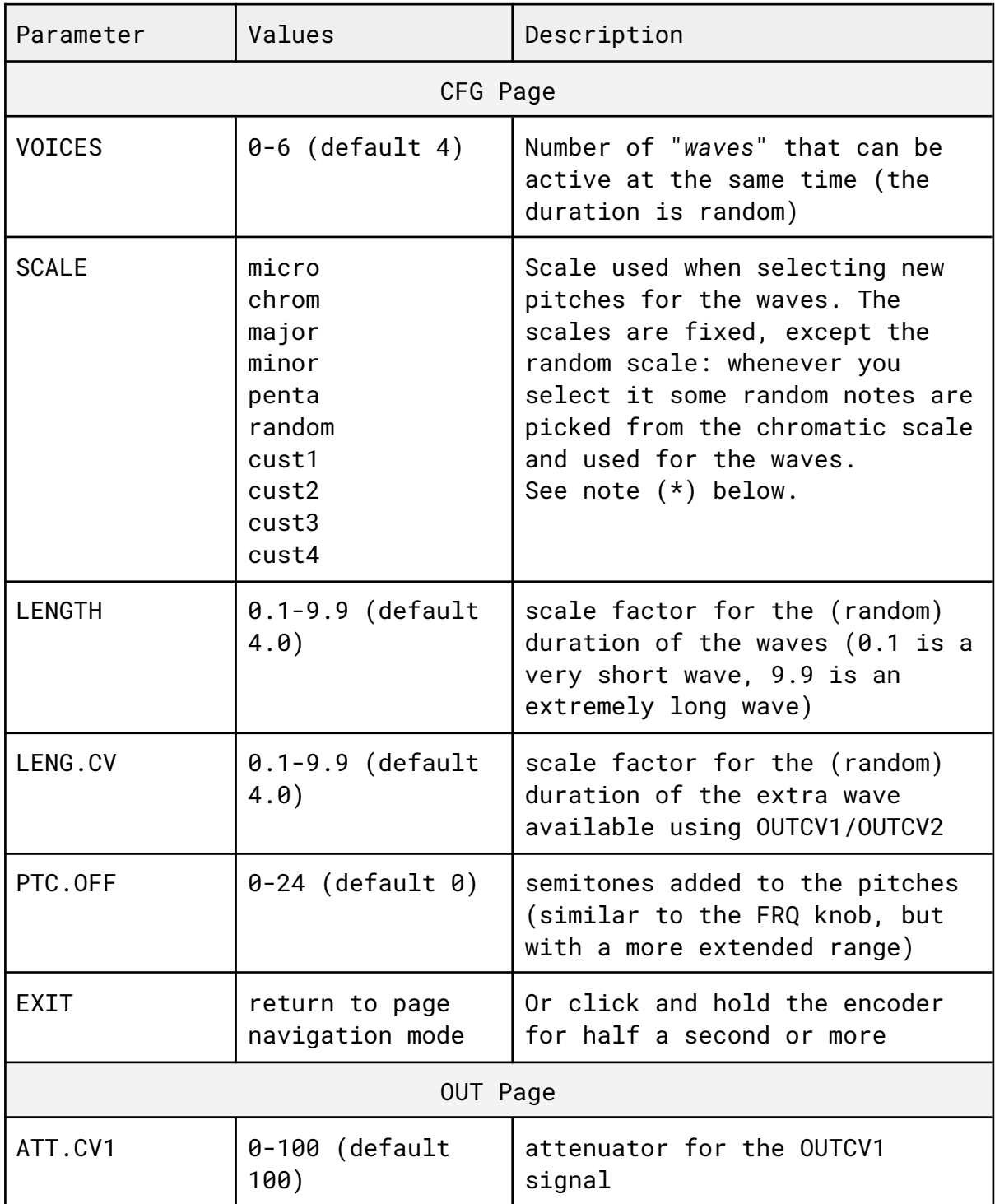

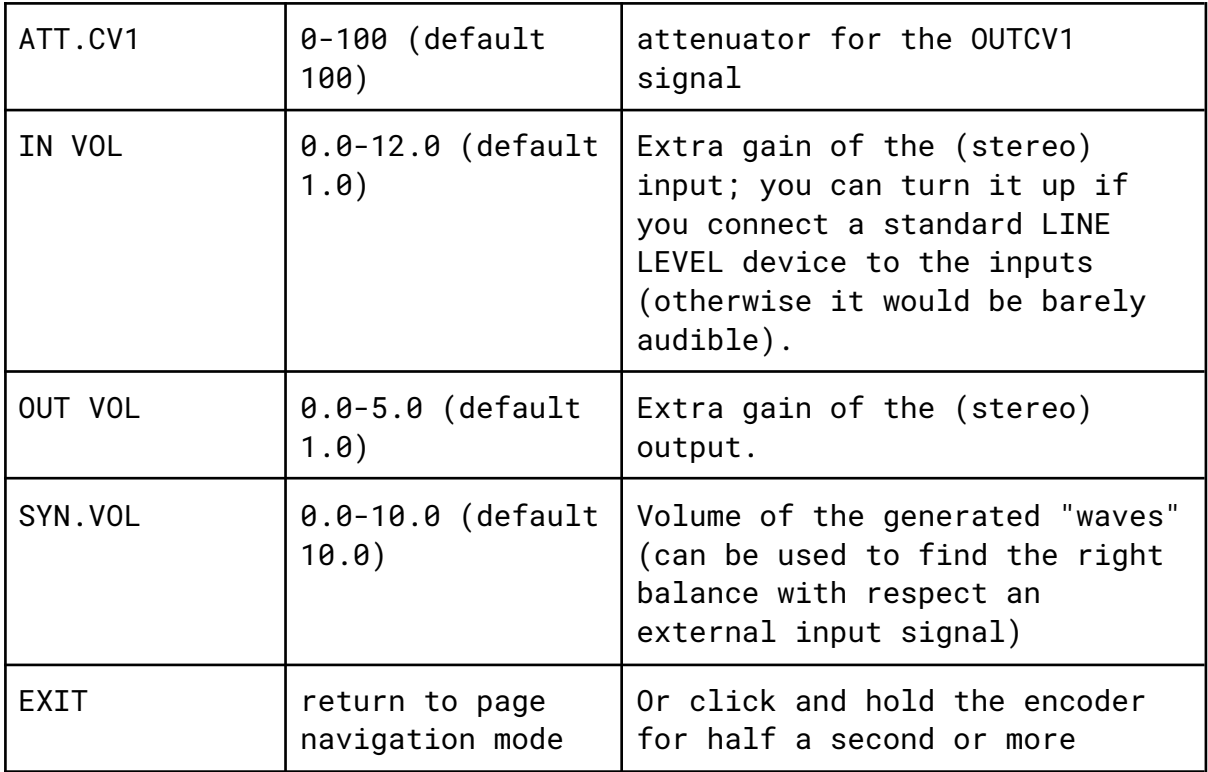

(\*) when changing the scale parameter, press and hold the encoder for more than 1 second to create a new internal (pseudo) random generator. Especially when using a standard scale (e.g. the pentatonic) it can lead to different and more interesting pitch sequences.

# <span id="page-5-0"></span>Contact for feedback/suggestions/info

If you have some feedback/questions, or found a bug, or want to suggest a feature you would like to see implemented, write to me; the email address is:

modular [at] algoritmarte.com

# <span id="page-5-1"></span>Firmware History / Changelog

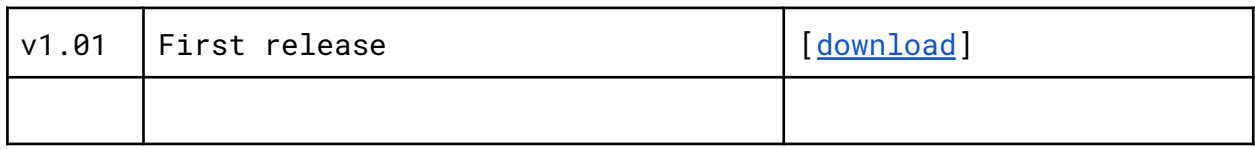